## Інструкція

## «РЕЄСТРАЦІЯ Користувача ЕкоСистеми»

1. Відкрийте веб ресурс ЕкоСистема за посиланням <https://eco.gov.ua/>

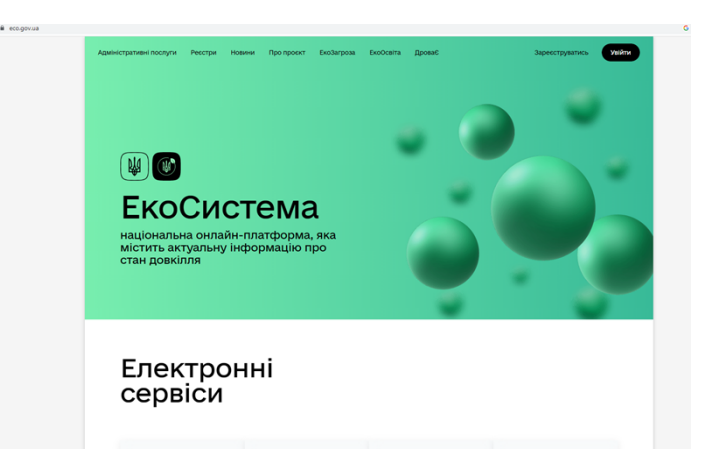

2. Виберіть вікно «Зареєструватись»

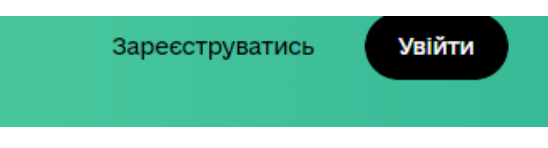

3. Увійдіть за допомогою особистого ключа (попередньо отримавши його в будь-якому акредитованому центрі сертифікації ключів) шляхом перетягування файлу чи виборі його на змінному носії (флеш носій), введіть пароль та натисніть «Продовжити».

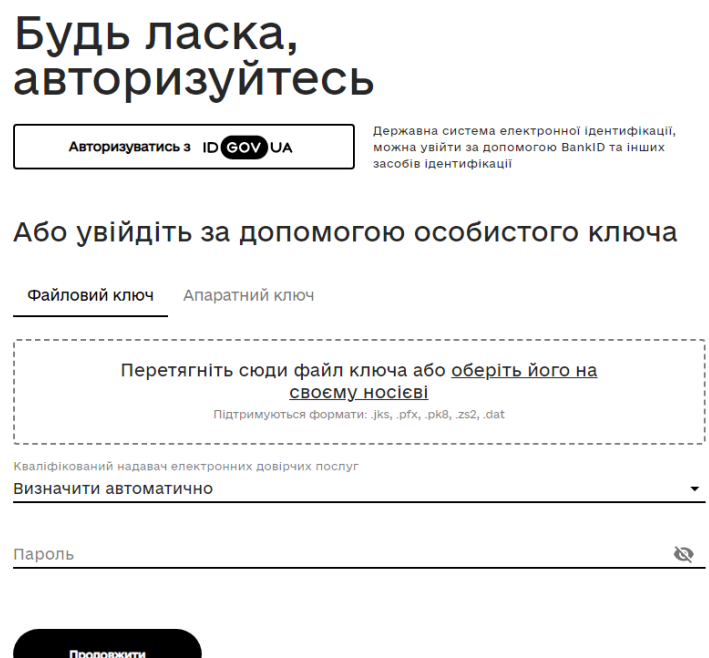

4. Після введення вірних даних на екрані з'явиться привітання, де потрібно вибрати вікно «Почати».

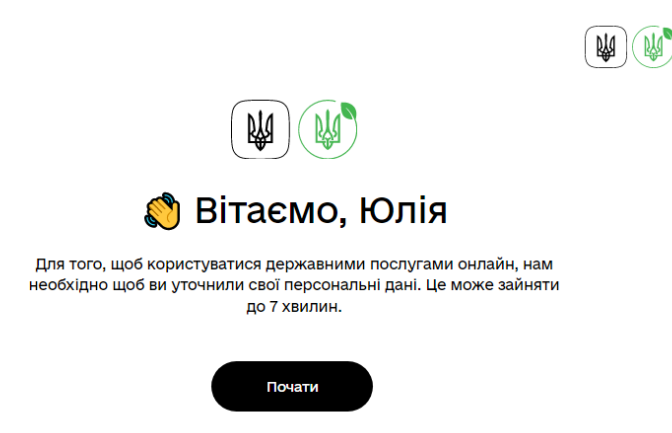

5. Для уточнення персональних даних на кроці першому потрібно вказати електронну адресу, на яку буде надіслано лист з кодом для підтвердження реєстрації.

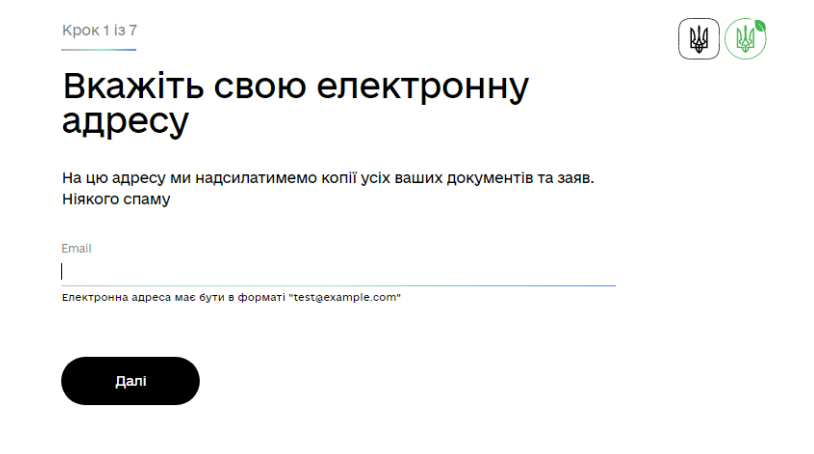

6. Введіть код із листа, надісланий на електронну адресу.

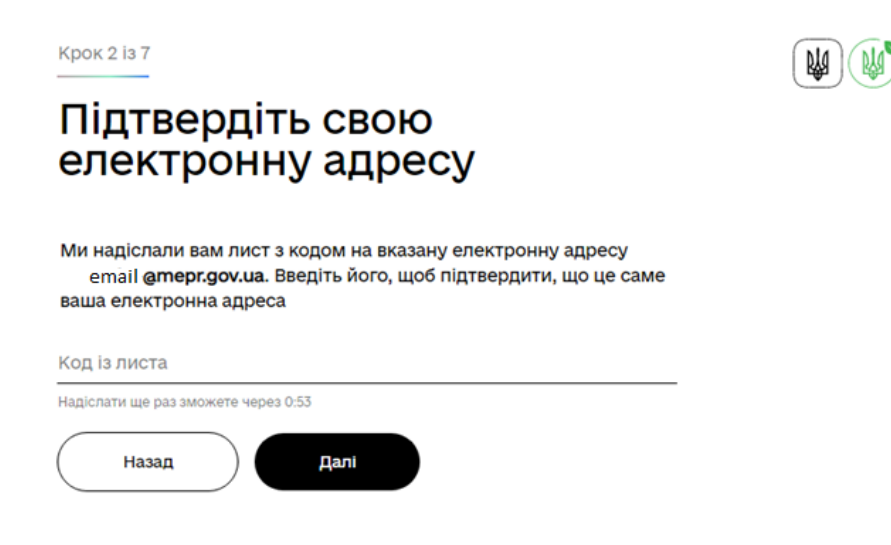

7. Вкажіть свій номер телефону у форматі 380XX XXX XX XX та натисніть вікно «Далі».

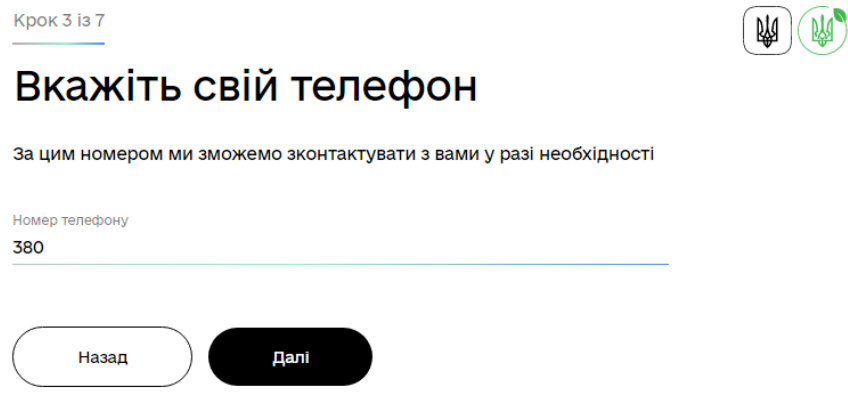

8. На четвертому кроці з'явиться вікно, в якому буде відображено ваше Прізвище, ім'я, побатькові та Реєстраційний номер облікової картки платника податків (РНОКПП). Для продовження реєстрації натисніть вікно «Далі».

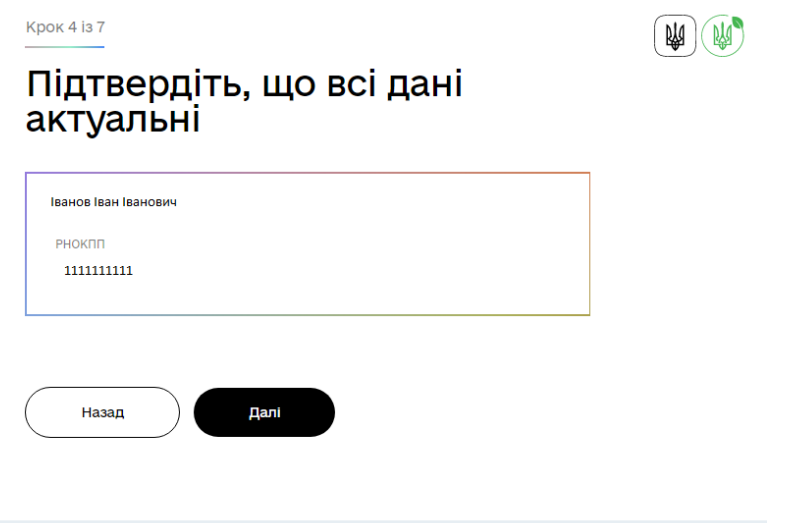

9. На п'ятому кроці перевірте дані про дату свого народження (число, місяць та рік), які підтягуються автоматично системою, потім натисніть вікно «Далі».

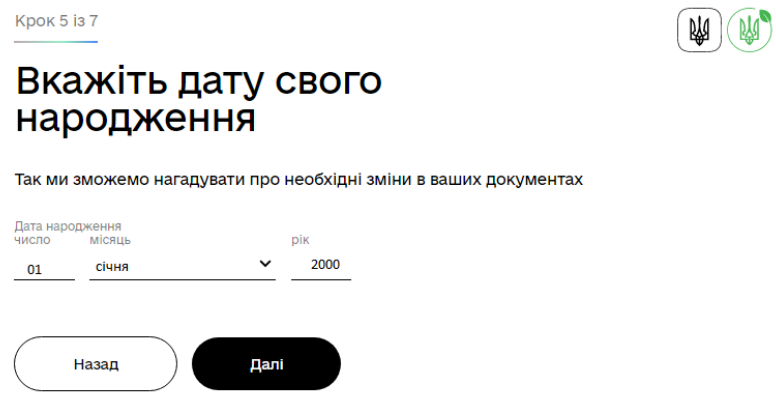

10. На шостому кроці потрібно вказати паспортні дані, вибравши один з варіантів «Паспорт», «ID-картка» чи «Посвідка на проживання» та натисніть вікно «Далі».

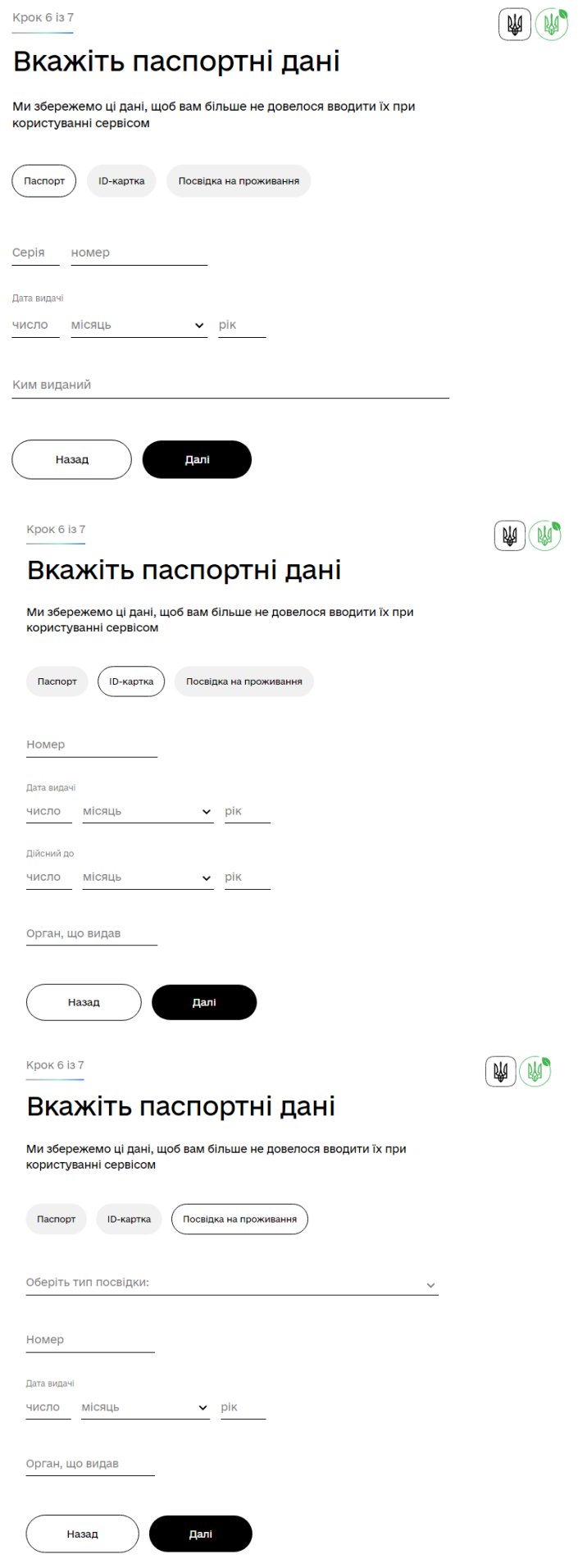

11. На сьомому кроці вкажіть адресу реєстрації, де окремі поля (Область або м. Київ; Село, селище, район міста; Тип вулиці) містять варіанти вибору (випадаючий список) або ручним введенням та натисніть вікно «Готово».

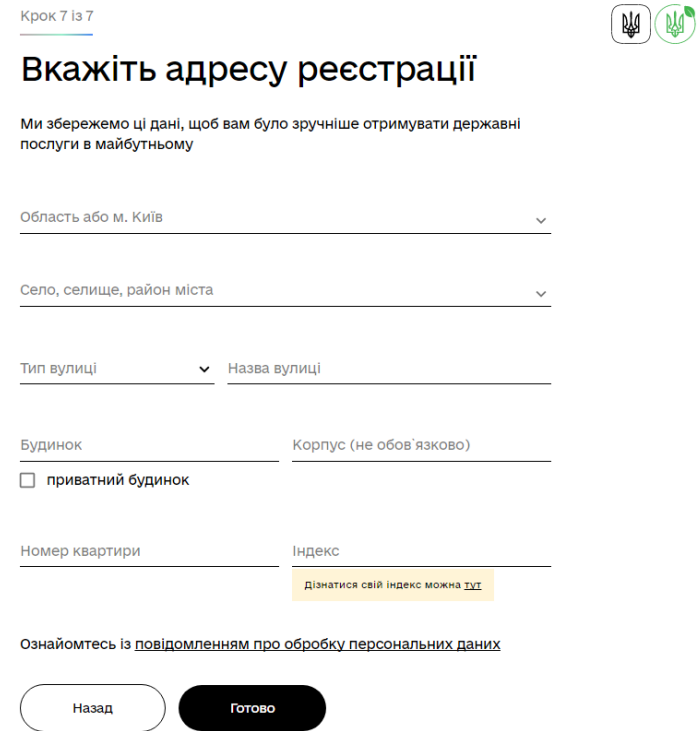

12. Після проходження всіх етапів ви успішно реєструвалися в ЕкоСистемі, де можете перейти до особистого кабінету в якому доступні вкладення «Послуги», «Реєстри» та «Зверніть увагу».

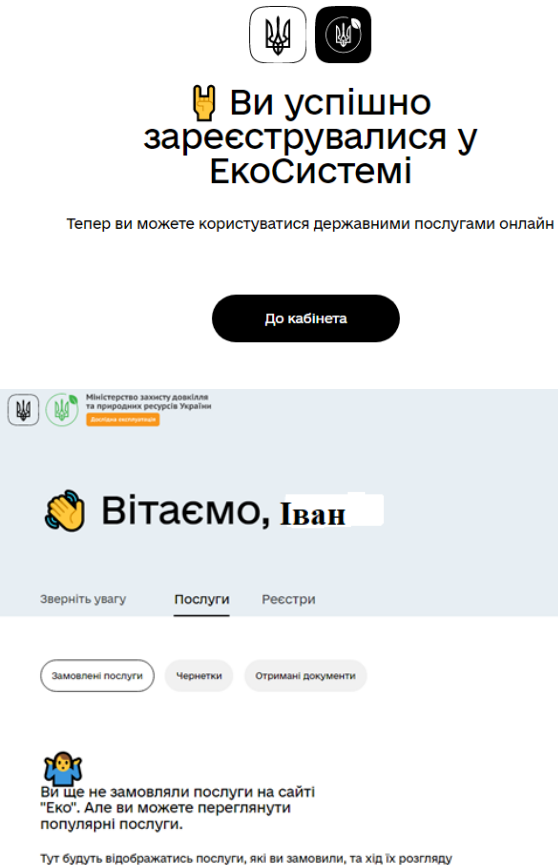